In order to add **Company's representative** you need to take steps described below.

## • Phonebook > Company

Go to **Phonebook** (click on wrench-icon on the menu-belt) and edit previously added **Company** (or add a new one).

At the bottom click **Show company contacts** and add details: name, surname, email address & phone number.

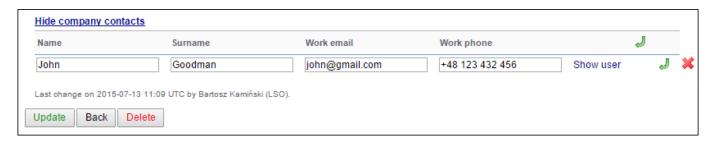

By clicking you can add more contacts. Click 'Update' to save changes.

## • Planned Flights > Trip Info

In section **Planned Flights** edit a trip and in the tab 'Trip Info' select a **Client** from the drop-down box (Leon will show companies and persons from Phonebook with the checkbox 'Client' marked).

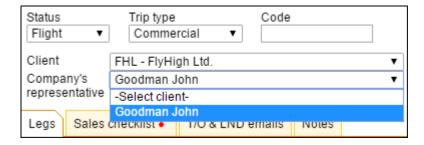

'Client' can also be assigned in **Edit Flight** screen, tab 'Sales'.

Company's representative will appear on **Flight Brief** and **Charter Contract** document.

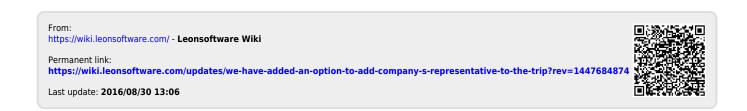